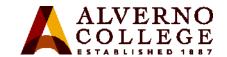

## **Apple TV for iOS Device Mirroring**

How to use an Apple TV to mirror content on your iOS device (iPad, iPhone, iPod) in the classrooms located in Alexia Hall.

| Task                                                                                                    | Screen Shot                                                                                                    |
|----------------------------------------------------------------------------------------------------|----------------------------------------------------------------------------------------------------|
| 1. In order for you to use Apple TV with your iOS device, that device must be connected to the Alverno wireless network. Be sure that you are logged into the wireless network on your iOS before beginning. |                                                                                                    |
| 2. Begin by choosing "Apple TV" from the touch panel located on the console.  (Note: What you see on the TV screens when you choose Apple TV will vary from room to room)                                    | **When the Touch Screen goes black simply touch the screen to wake it up  PC  VGA  Laptop VGA Laptop HDM Doc Camera  vel  Laptop VGA Laptop HDM Doc Camera |

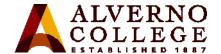

# Task **Screen Shot** 3. Next, on our iOS device (iPhone, iPad, iPod) swipe up with your finger to open the Control Center. **4.** Find the name of the Apple TV that you want to connect to from the pop up menu and select it by tapping on its name. You will know it is selected as it will get a AirPlay checkmark next to it. You might also need to turn on mirroring by scrolling down in the pop up list and making sure the button in green. AX217-Apple TV 0

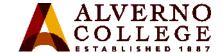

#### Task

5. It may take a few seconds for the Apple TV to recognize that you are trying to connect, but when it does, a four digit code will be displayed on the large monitors in the room.

#### **Screen Shot**

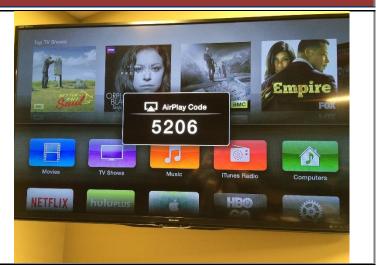

6. At the same time, your iOS device will open a pop up window where you can enter the code that you see displayed on the screen. Once entered tap on OK and in a few seconds your device screen will now appear on the screen to share with everyone in the room.

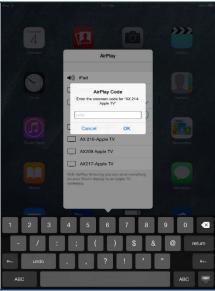

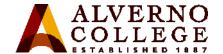

### Task

7. You might want to turn your iOS to landscape position at this point so it will be easier for people to see as it fills up more of the screen. You can now demonstrate a particular app or show something that you have saved on your iOS device with everyone. (this might be pictures, music, notes, document, etc)

#### **Screen Shot**

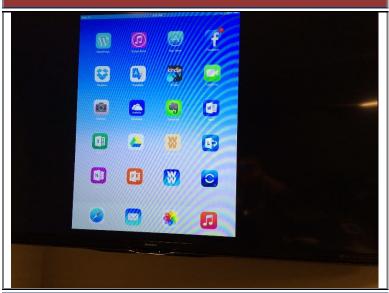

8. When you are ready to disconnect from Apple TV, simply return to your iOS device's Control Center by swiping up from the bottom of your screen and now choosing iPad or iPhone from your list. This will disconnect your session and your iOS device will no longer appear on the screen.

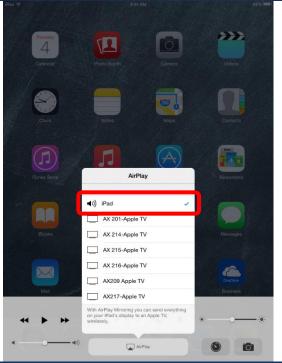